# **M<sup>●</sup>pera∪**゜設定マニュアル **F-01M**

第1.1版 2022年1月 株式会社NTTドコモ Copyright © NTT DOCOMO,INC. All Rights Reserved.

#### ① mopera U アクセスポイント設定 【1】Xi (クロッシィ) 用アクセスポイントの設定 ········· 3 【2】設定用アクセスポイントの設定 ・・・・・・・・ 5

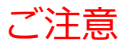

● 本書に掲載されている内容は、2019年11月現在のものです。

●「Xi/クロッシィ」「mopera U/モペラ ユー」は、株式会社NTTドコモの商標または登録商標です。

● 「mopera U/モペラ ユー」ロゴは、株式会社NTTドコモの登録商標です。

#### ①mopera U アクセスポイント設定 [1] Xi (クロッシィ) 用アクセスポイントの設定

F-01Mにてmopera Uのアクセスポイント(APN)を作成し、設定していただく必要があります。

- 1. 本体の[メニュー]を押し、 [その他の設定を行う]を選択します。
	- 10:43 **E** 設定 3/3百 9音質や画質 を調整する **Dエコモード** を設定する <sup>※</sup>ドコモサービス を設定する #その他の設定 を行う 快速バイド
- 
- 2. [高度な設定を行う]を選択します。 3. [モバイルネットワーク]を選択します。

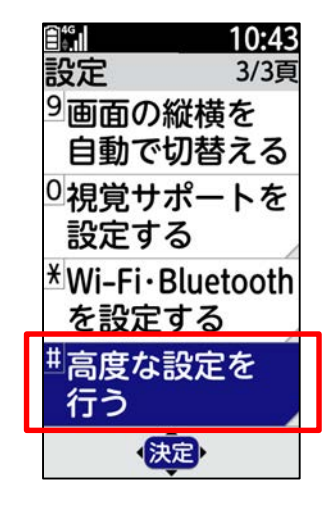

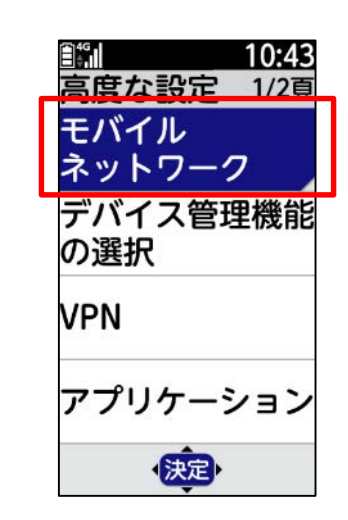

4. 「アクセスポイント名]を選択します。 5. 「メニュー]を押します。 6. 「新しいAPN]を選択します。

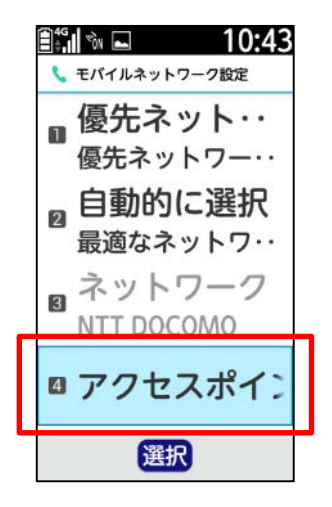

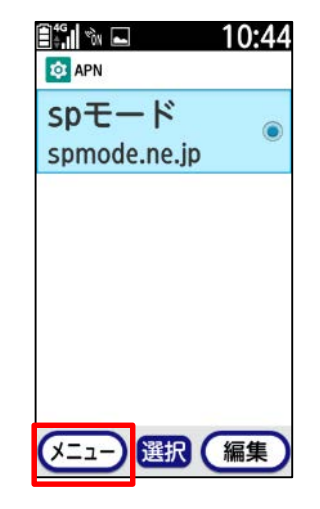

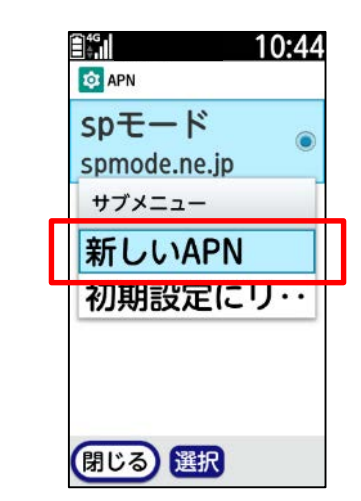

## ①mopera U アクセスポイント設定 [1] Xi (クロッシィ) 用アクセスポイントの設定

7. 画面赤枠の内容を入力し、

[メニュー]を押します。

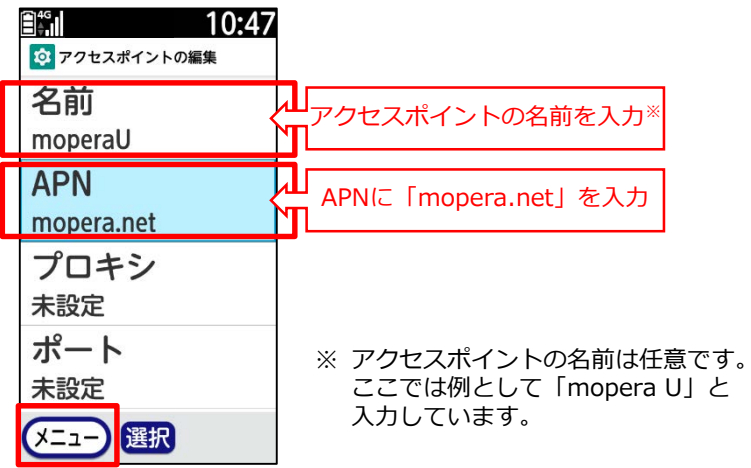

8. [保存]を選択します。

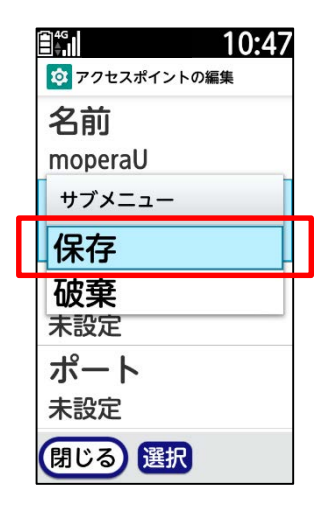

9. 手順7で作成したアクセスポイントを 選択します。

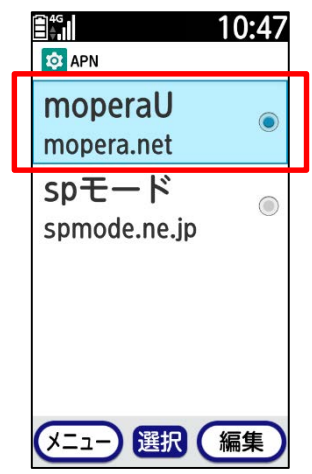

### ①mopera U アクセスポイント設定 [2] 設定用アクセスポイントの設定

mopera Uでは初期設定を行っていただくためのサイトにアクセスする際、パケット通信料無料のアクセスポイント(APN)をご用意 しております。

- 1. 本体の[メニュー]を押し、 [その他の設定を行う]を選択します。
- 
- 2. [高度な設定を行う]を選択します。 3. [モバイルネットワーク]を選択します。

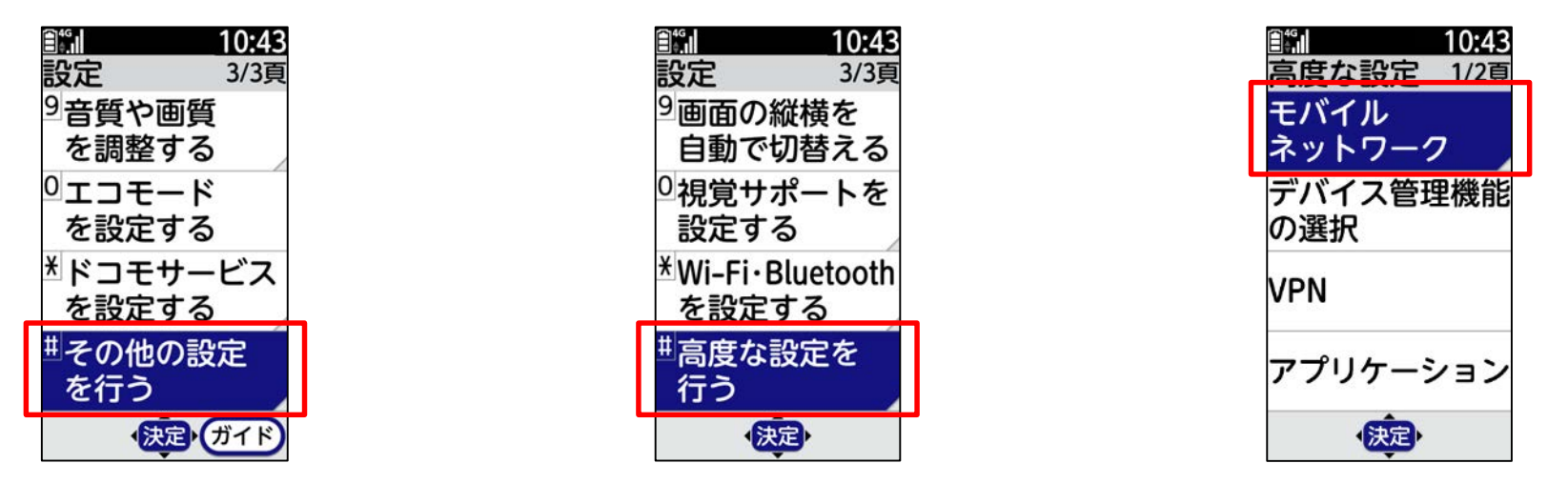

4. 「アクセスポイント名]を選択します。 5. 「メニュー]を押します。 6. 「新しいAPN]を選択します。

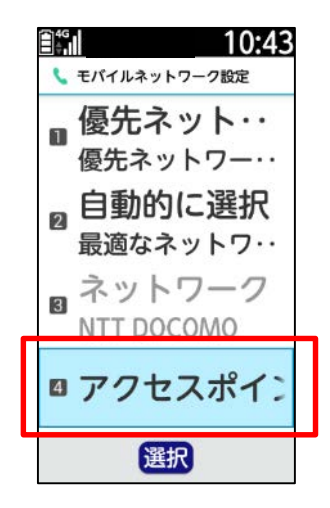

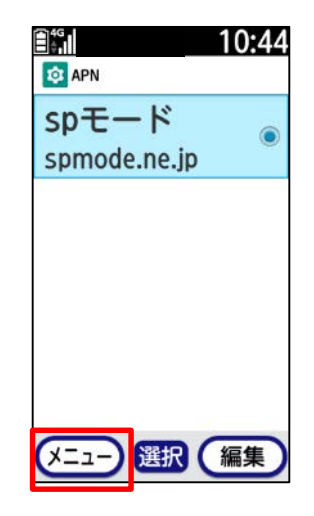

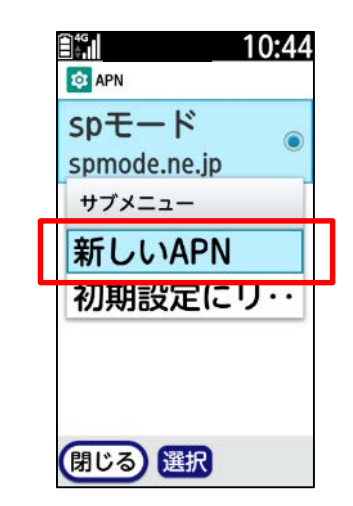

## 10mopera U アクセスポイント設定 [2] 設定用アクセスポイントの設定

7. 画面赤枠の内容を入力し、

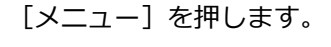

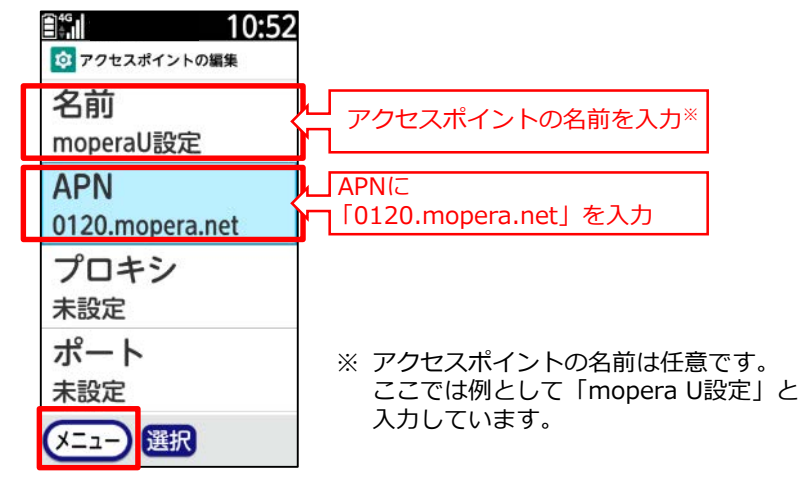

8. [保存]を選択します。

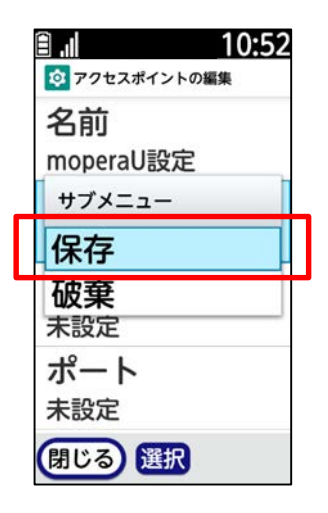

9. 手順7で作成したアクセスポイントを 選択します。

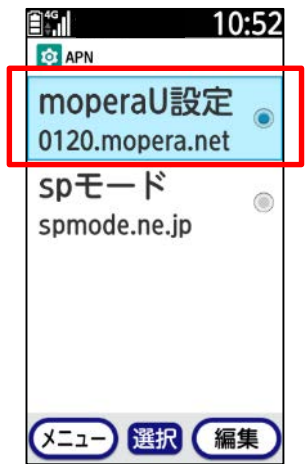

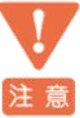

このアクセスポイント(APN)は、 mopera U 初期設定サイト[https://start.mopera.net](http://start.mopera.net/) 以外のWebサイトを参照することはできません。

このアクセスポイントを設定し、初期設定サイトをご利用の後は、 アクセスポイントの選択をmopera.netに戻してください。